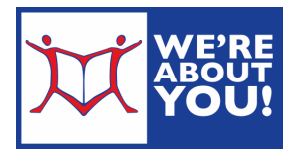

# Library eBooks & eAudiobooks on Android Devices

Including Kindle Fire, Galaxy Samsung and Nook Color devices

Because the Android operating system can be customized by manufacturers, the locations of the items listed may vary slightly. Also, depending on your Android OS, you may see different versions of the Overdrive app. When in doubt, try the app menu button to find your item. Contact the UD Library at 215-628-8744 for individual help.

Special note for Kindle Fires: Kindle Fires may check out either the Kindle format or the .epub format of ebooks. The following instructions are for .epub books. In most cases, there is no difference between the .epub & Kindle format, but a few of our books are only available in .epub format. To check out the Kindle format, please see our Kindle instructions.

Key: KF=Kindle Fire instructions, Andr=Android OS instructions

## Setting up your Device

- 1. Connect your device to a wireless network.
- 2. Go to your App Store. (KF: Click on Apps, then Store. Andr: click on All Apps and Play Store)
- 3. Search for the app Overdrive. (Andr: using the spyglass in the upper right hand corner. KF: Search in Appstore box for the Overdrive app.) It will look like this
- 4. Click Free. Click Install.
- 5. Kindle Fire users only: Sync your Kindle Fire by pulling down the top menu (put your finger on the top menu and stroke down) and tapping Sync.
- 6. Find the recently installed Overdrive app and tap to open.
- 7. It will ask you immediately to authorize your app with an Overdrive ID.
	- o Tap Sign Up and create an ID.
	- $\circ$  If you need to get to it later, tap your menu button (Three parallel lines) in the upper left-hand corner→ tap Settings→ tap Authorize
- 8. Once your device is authorized, tap the menu icon (three parallel lines in the upper left-hand corner).
- 9. Does the top of your menu read Montgomery County Library District Consortium? If so, you are done with set up.
	- $\circ$  If not, tap Add next to Libraries.
	- $\circ$  Put in your zip code. Choose Upper Dublin Public Library (or your home library) from the list. This will bring up Montgomery County Library District Consortium.
	- $\circ$  Tap the star next to Montgomery County Library District Consortium to save this library to your list.
- 10. Tap Montgomery County Library District Consortium to get to our Overdrive store. (See next section for checkout instructions).
- 11. You're all set up. In the future, you will only need to do steps 1, 6, 8 & 10.

## Overdrive Catalog

Because of publisher restrictions, our items are only available to one patron at a time. Items that are in may be borrowed. If it is out, the item will offer a "place a hold" option.

#### Set your Lending Options Before Check Out

- 1. In the Overdrive app, tap the menu button and Montgomery County Library District Consortium.
- 2. When your app has gone to the Overdrive web site (with a teal top bar), tap sign in in the upper righthand corner.
- 3. At To sign in, please type your library's name and select it from the list, start typing Upper Dublin Public (or your home library). A drop down menu will appear. Select "Upper Dublin Public" (or home library) from the list.
- 4. Fill in your library card number (no spaces) and click sign in.
- 5. Click on the little person representing Account.

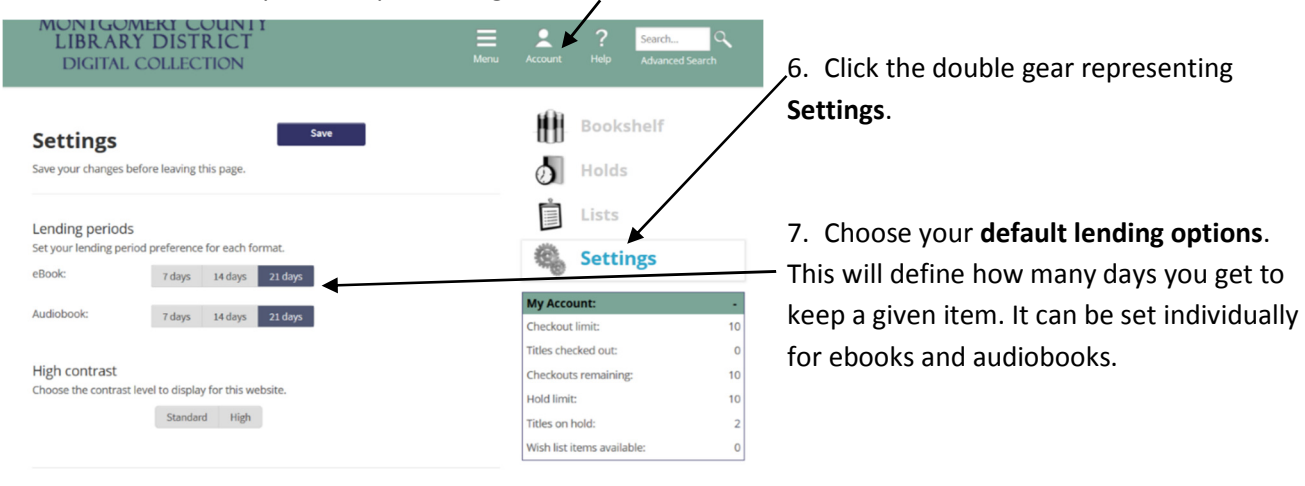

#### Finding & Checking out eBooks & Audiobooks

eBooks are treated like physical books in our system. They are either in, where their status is "Borrow", or out, where the status is "Place a Hold". If you place a hold, you will get an email when it is available.

IONTGOMERY COU<br>LIBRARY DISTRIC

 $\overline{\mathbf{z}}$ 

 $\overline{\phantom{a}}$ 

 $\Box$  All Title  $\Box$  Autoble

 $\overline{a}$  $\overline{\phantom{a}}$ 

50  $\overline{\phantom{a}}$ 

**WIN** 

 $\overline{\phantom{a}}$  $\overline{\phantom{a}}$  $\overline{\phantom{a}}$  $\overline{\phantom{a}}$  $\overline{\phantom{a}}$  $\overline{\phantom{a}}$ 

 $\overline{\phantom{a}}$ 

 $\overline{\phantom{a}}$ 

 $\overline{\phantom{a}}$ 

 $\overline{\phantom{a}}$ 

To search, click on the search bar.

- 1. Browse or search for books in the .epub or audiobooks in the .mp3 format. You may limit your search by clicking on Advanced Search under the regular search box and choosing .epub or .mp3 audiobook from All Formats.
- 2. You may limit your search to Show me: Available now. Usually, a third of our books are in at any given time.

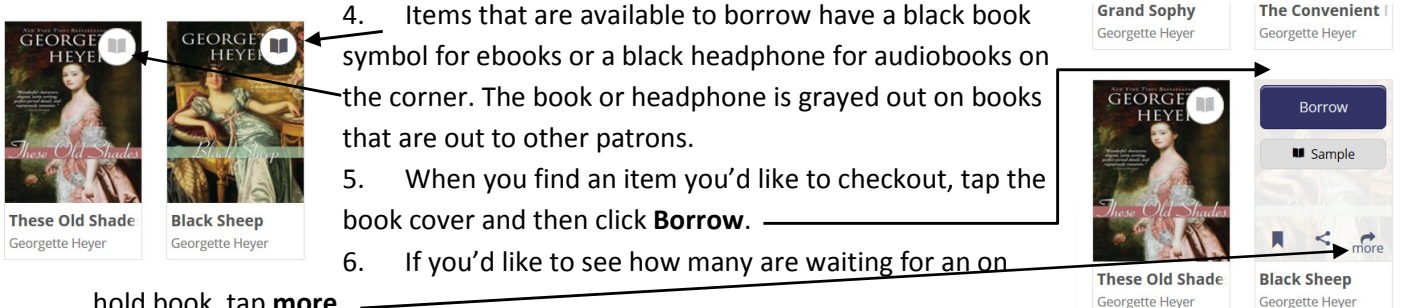

hold book, tap more.

- 7. If an item is out, tap the cover and you will get the option to **Place a Hold** for it. You have two options when placing a hold. The default is to automatically check item out when it becomes ready. When it becomes available, you will receive an email and the item will be waiting in your checkouts. The second option is to uncheck this option and, when the item is available, you will receive an email and have 3 days to check the item out.
- 8. If not signed in, choose your Library by typing the name and selecting it from the resulting list. Then, enter your library card number (no spaces) and tap Sign in.
- 9. This will take you to your Bookshelf on the Overdrive web site. You may either continue browsing or download the item.
- 10. To get back to bookshelf later, click on Account/person symbol and then click the stack of books representing "Bookshelf".
- 11. At your bookshelf, you have the option of downloading all available formats. Click on Download (Select one format). Check .epub for eBook or .mp3 for audiobooks.

Kindle Fire users: Kindle Fires may use either Kindle books or .epub books. These instructions are for .epub books. In most cases, there is no difference but for Kindle books, please see our Kindle Reader instructions.

- 12. Click Confirm & Download.
- 13. The Overdrive app will download your item.
- 14. To get back to the app side and read your item, tap the menu button in the upper left-hand corner and then tap "Bookshelf" (which in, this case, refers to the items on your device).

#### To Read or Listen to your Item

Internet access not required

- 1. Open the Overdrive app.
- 2. If it shows the Overdrive website, tap the menu button in the upper left-hand corner and then tap Bookshelf (which in, this case, refers to the items on your device).
- 3. Tap the item you wish to read or listen to in the Overdrive app. It will open.
- 4. For eBooks, swipe to go forward or backwards in the book.
- 5. To get back to the Overdrive app from your book, tap the center of the screen for a menu.

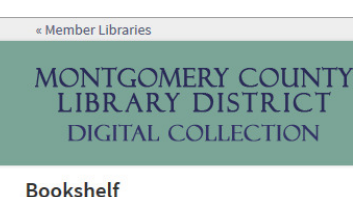

Note: Once you select a format, you may only be able

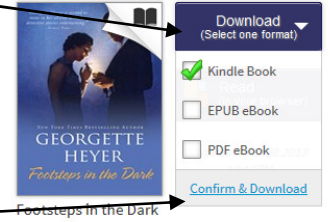

Georgette Heye

### Returning or Deleting Items Early

- 1. eBooks & audiobooks will automatically check themselves back in at the end of the lending period. There are no overdue fees. However, the item will continue to show in your device & take up space until it is deleted.
- 2. Connect to the Internet. Open the Overdrive app.
- 3. In the Overdrive app, go to Bookshelf.
- 4. Tap the menu symbol (Andr: three dots, KF: "+" sign) below the item you wish to change or tap and hold the cover of the book. (KF: Go to Bookshelf)
- 5. Tap Return to Library or Delete. If the item is expired, you will only see Delete. (KF: Confirm Return & Delete)
- 6. The book is returned and deleted.

04/2016 HL